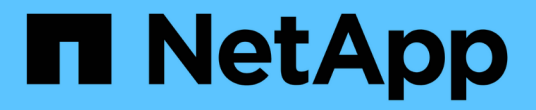

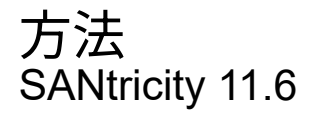

NetApp February 12, 2024

This PDF was generated from https://docs.netapp.com/ja-jp/e-series-santricity-116/um-certificates/viewlocal-user-roles-unified.html on February 12, 2024. Always check docs.netapp.com for the latest.

# 目次

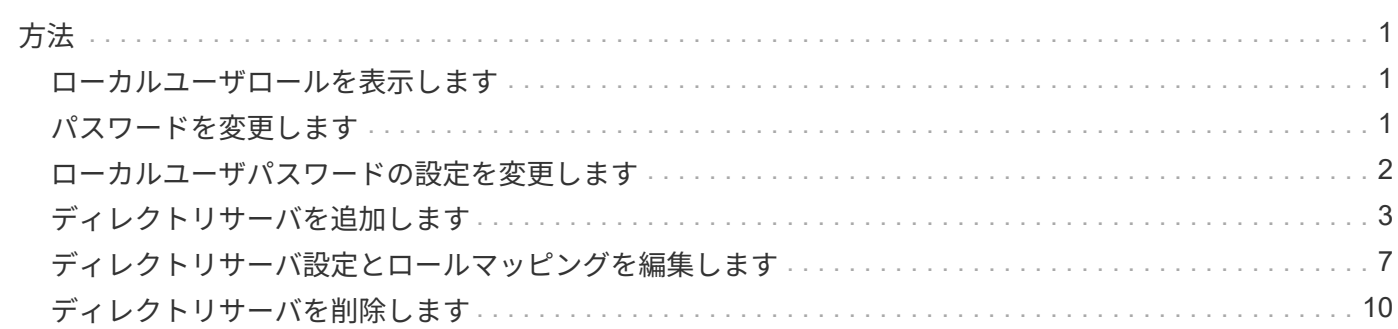

<span id="page-2-0"></span>方法

### <span id="page-2-1"></span>ローカルユーザロールを表示します

[ローカルユーザーの役割]タブでは、ユーザーとデフォルトの役割とのマッピングを表示 できます。これらのマッピングは、SANtricity Unified ManagerのWebサービスプロキシ で適用されるRBAC(ロールベースアクセス制御)の一部です。

作業を開始する前に

• Security Adminの権限を含むユーザプロファイルでログインする必要があります。そうしないと、アクセ ス管理機能は表示されません。

このタスクについて

ユーザとマッピングは変更できません。変更できるのはパスワードだけです。

手順

- 1. アクセス管理\*を選択します。
- 2. [ローカルユーザー役割\*(Local User Roles \*)]タブを選択します。

表にユーザが表示されます。

- **admin**--システム内のすべての機能にアクセスできるスーパー管理者。このユーザにはすべてのロール が含まれています
- \* storage \*--すべてのストレージ・プロビジョニングを担当する管理者。このユーザには、Storage Admin、Support Admin、Monitorのロールが含まれています。
- \* security \*--アクセス管理や証明書管理など、セキュリティ設定を担当するユーザー。このユーザに は、Security AdminとMonitorのロールが含まれています。
- \* support \*--ハードウェアリソース、障害データ、ファームウェアアップグレードを担当するユーザ ー。このユーザには、Support AdminとMonitorのロールが含まれています。
- \*monitor \*--システムへの読み取り専用アクセス権を持つユーザー。このユーザにはMonitorロールのみ が含まれています。
- \* rw \*(読み取り/書き込み)-このユーザには、Storage Admin、Support Admin、Monitorのロールが含 まれています。
- \* ro \*(読み取り専用)--このユーザーには、Monitorロールのみが含まれています。

### <span id="page-2-2"></span>パスワードを変更します

アクセス管理で各ユーザのユーザパスワードを変更できます。

作業を開始する前に

- Root Adminの権限が割り当てられたローカル管理者としてログインする必要があります。
- ローカル管理者のパスワードを確認しておく必要があります。

このタスクについて

パスワードを選択する際は、次のガイドラインに注意してください。

- 新しいローカルユーザパスワードは、最小パスワードの現在の設定([表示/編集の設定])以上である必要 があります。
- パスワードは大文字と小文字を区別します。
- パスワードの末尾のスペースは削除されません。パスワードにスペースが含まれている場合は、スペース を含めるようにしてください。
- セキュリティを強化するために、パスワードには15文字以上の英数字を使用し、頻繁に変更してくださ い。

手順

- 1. アクセス管理\*を選択します。
- 2. [ローカルユーザー役割\* (Local User Roles \*) 1タブを選択します。
- 3. 表からユーザを選択します。

[パスワードの変更\*]ボタンが使用可能になります。

4. [ パスワードの変更 \*] を選択します。

パスワードの変更\* (Change Password \*) ダイアログボックスが開きます。

- 5. ローカルユーザパスワードに対して最小文字数が設定されていない場合は、システムにアクセスするユー ザにパスワードの入力を求めるチェックボックスを選択できます。
- 6. 選択したユーザの新しいパスワードを2つのフィールドに入力します。
- 7. この操作を確認するためにローカル管理者パスワードを入力し、\*変更\*をクリックします。

結果

ユーザが現在ログインしている場合、パスワードを変更するとユーザのアクティブなセッションが終了しま す。

### <span id="page-3-0"></span>ローカルユーザパスワードの設定を変更します

すべての新規または更新されるローカルユーザパスワードの最小文字数を設定できま す。また、ローカルユーザがパスワードを入力せずにシステムにアクセスできるように することもできます。

作業を開始する前に

• Root Adminの権限が割り当てられたローカル管理者としてログインする必要があります。

このタスクについて

ローカルユーザパスワードの最小文字数を設定する際には、次のガイドラインに注意してください。

- 設定を変更しても既存のローカルユーザパスワードには影響しません。
- ローカルユーザパスワードの最小文字数は、0~30文字にする必要があります。
- 新しいローカルユーザパスワードは、現在の最小文字数の設定以上にする必要があります。

• ローカルユーザがパスワードを入力せずにシステムにアクセスできるようにする場合は、パスワードの最 小文字数を設定しないでください。

手順

- 1. アクセス管理\*を選択します。
- 2. [ローカルユーザー役割\*(Local User Roles \*)]タブを選択します。
- 3. 「表示**/**設定の編集」を選択します。

[ローカルユーザーパスワードの設定\*]ダイアログボックスが開きます。

- 4. 次のいずれかを実行します。
	- ローカルユーザがパスワードを入力せずにsystem\_に アクセスできるようにするには、「すべてのロ ーカルユーザパスワードを最低必要とする」チェックボックスをオフにします。
	- すべてのローカルユーザパスワードの最小文字数を設定するには、「すべてのローカルユーザパスワ ードを少なくとも必要とする」チェックボックスを選択し、スピンボックスを使用してすべてのロー カルユーザパスワードの最小文字数を設定します。

新しいローカルユーザパスワードは、現在の設定以上の長さにする必要があります。

5. [ 保存( Save ) ] をクリックします。

## <span id="page-4-0"></span>ディレクトリサーバを追加します

アクセス管理用の認証を設定するには、LDAPサーバとSANtricity Unified ManagerのWeb サービスプロキシを実行するホストの間の通信を確立します。その後、LDAPユーザグル ープをローカルユーザロールにマッピングします。

作業を開始する前に

- Security Adminの権限を含むユーザプロファイルでログインする必要があります。そうしないと、アクセ ス管理機能は表示されません。
- ユーザグループがディレクトリサービスに定義されている必要があります。
- LDAPサーバのクレデンシャルを確認しておく必要があります。ドメイン名とサーバのURLのほか、必要 に応じてバインドアカウントのユーザ名とパスワードも指定できます。
- セキュアなプロトコルを使用するLDAPSサーバの場合は、LDAPサーバの証明書チェーンがローカルマシ ンにインストールされている必要があります。

このタスクについて

ディレクトリサーバの追加は、2つのステップで行います。まず、ドメイン名とURLを入力します。サーバで セキュアなプロトコルを使用している場合、認証に使用するCA証明書が標準の署名機関によって署名されて いない場合、その証明書もアップロードする必要があります。バインドアカウントのクレデンシャルがある場 合は、そのアカウント名とパスワードも入力できます。次に、LDAPサーバのユーザグループをローカルユー ザロールにマッピングします。

#### 手順

1. アクセス管理\*を選択します。

2. [ディレクトリサービス]タブで、[ディレクトリサーバーの追加]を選択します。

[ディレクトリサーバーの追加\*]ダイアログボックスが開きます。

3. [サーバー設定]タブで、LDAPサーバーの資格情報を入力します。

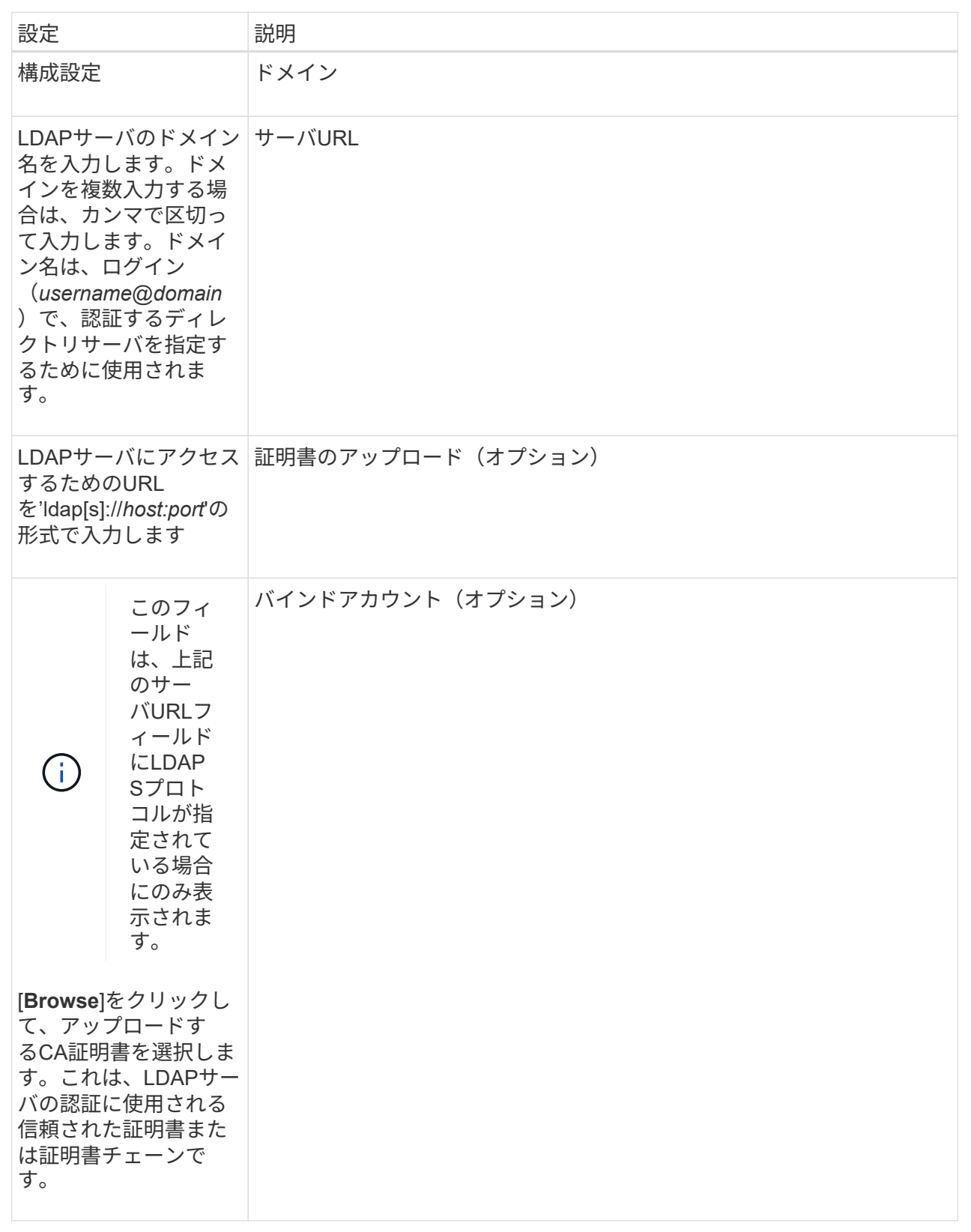

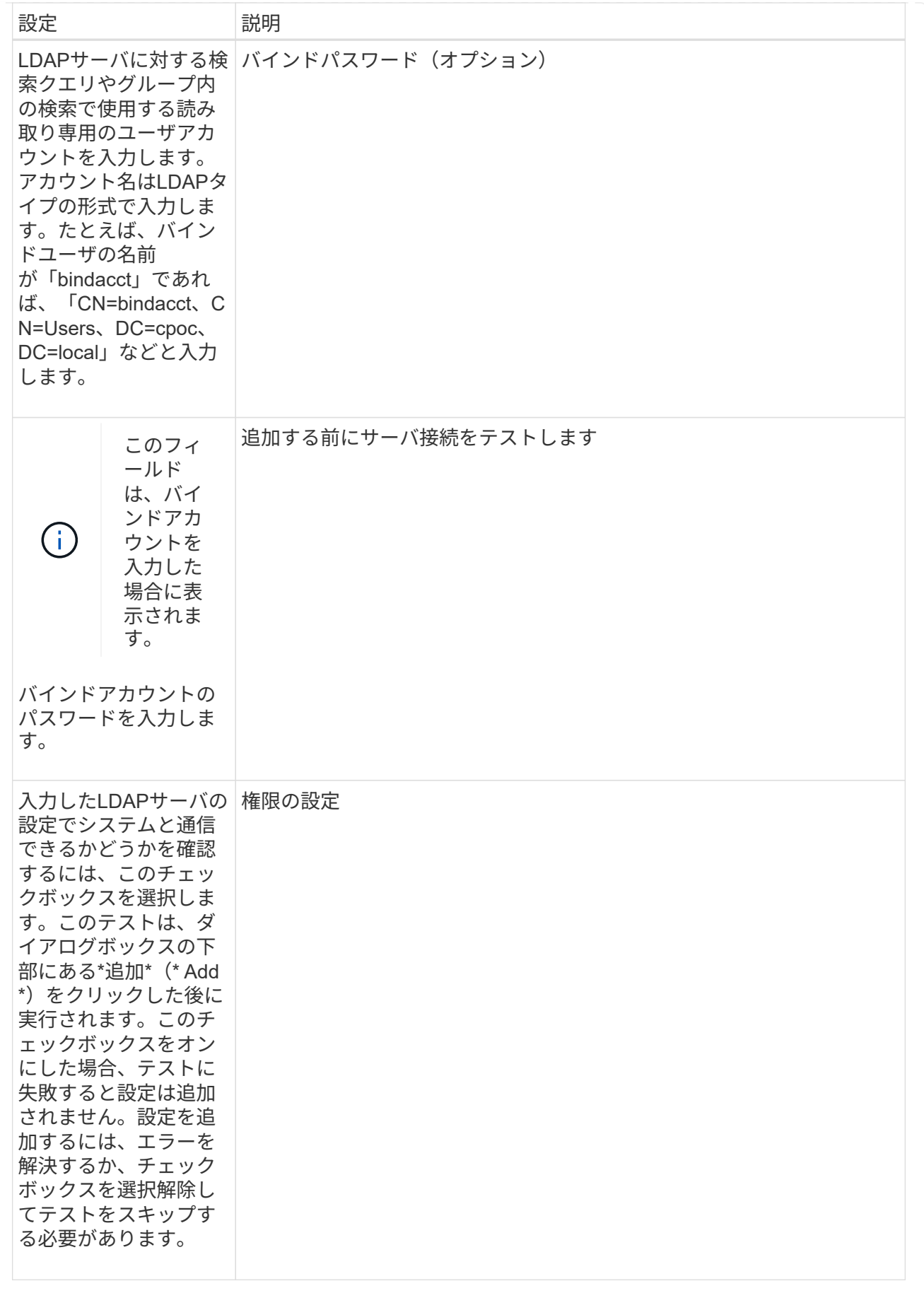

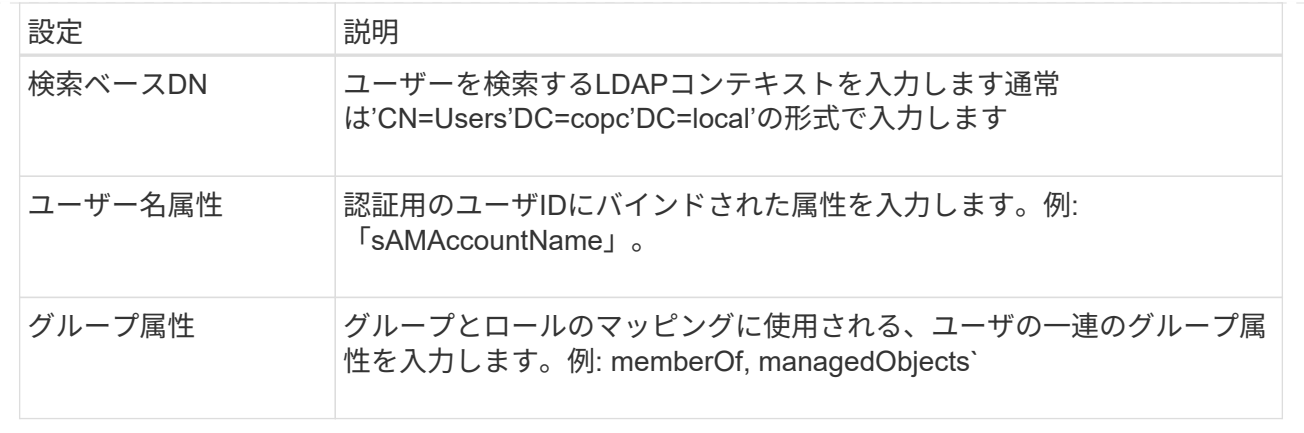

- 4. [ロールマッピング]タブをクリックします。
- 5. 事前定義されたロールにLDAPグループを割り当てます。1つのグループに複数のロールを割り当てること ができます。

フィールドの詳細

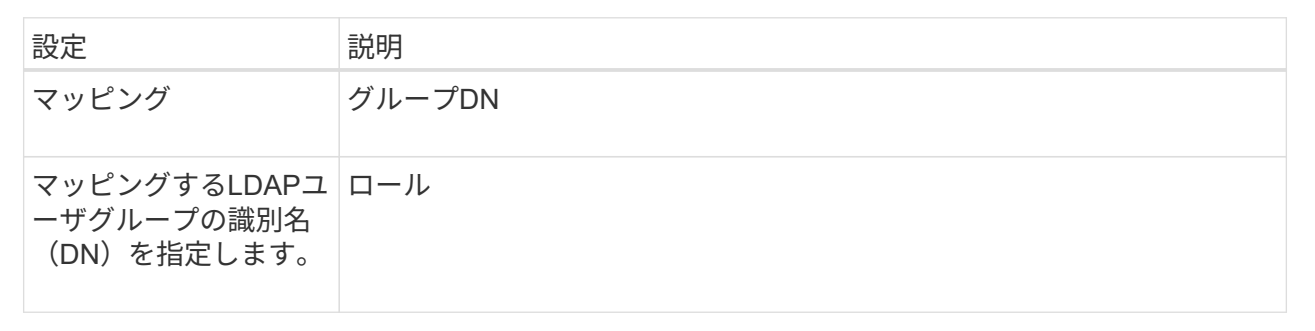

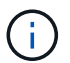

Monitorロールは、管理者を含むすべてのユーザに必要です。

- 6. 必要に応じて、\*別のマッピングを追加\*をクリックして、グループとロールのマッピングをさらに入力し ます。
- 7. マッピングが終了したら、\*追加\*をクリックします。

ストレージアレイとLDAPサーバが通信できるかどうかの検証がシステムによって実行されます。エラー メッセージが表示された場合は、ダイアログボックスで入力したクレデンシャルを確認し、必要に応じて 情報を再入力します。

# <span id="page-8-0"></span>ディレクトリサーバ設定とロールマッピングを編集します

アクセス管理でディレクトリサーバを設定済みの場合は、いつでも設定を変更できま す。設定には、サーバ接続情報とグループとロールのマッピングが含まれます。

作業を開始する前に

- Security Adminの権限を含むユーザプロファイルでログインする必要があります。そうしないと、アクセ ス管理機能は表示されません。
- ディレクトリサーバが定義されている必要があります。

手順

- 1. アクセス管理\*を選択します。
- 2. [ディレクトリサービス]タブを選択します。
- 3. 複数のサーバが定義されている場合は、編集するサーバを表から選択します。
- 4. 「表示**/**設定の編集」を選択します。

[ディレクトリサーバー設定]ダイアログボックスが開きます。

5. サーバー設定\*タブで、必要な設定を変更します。

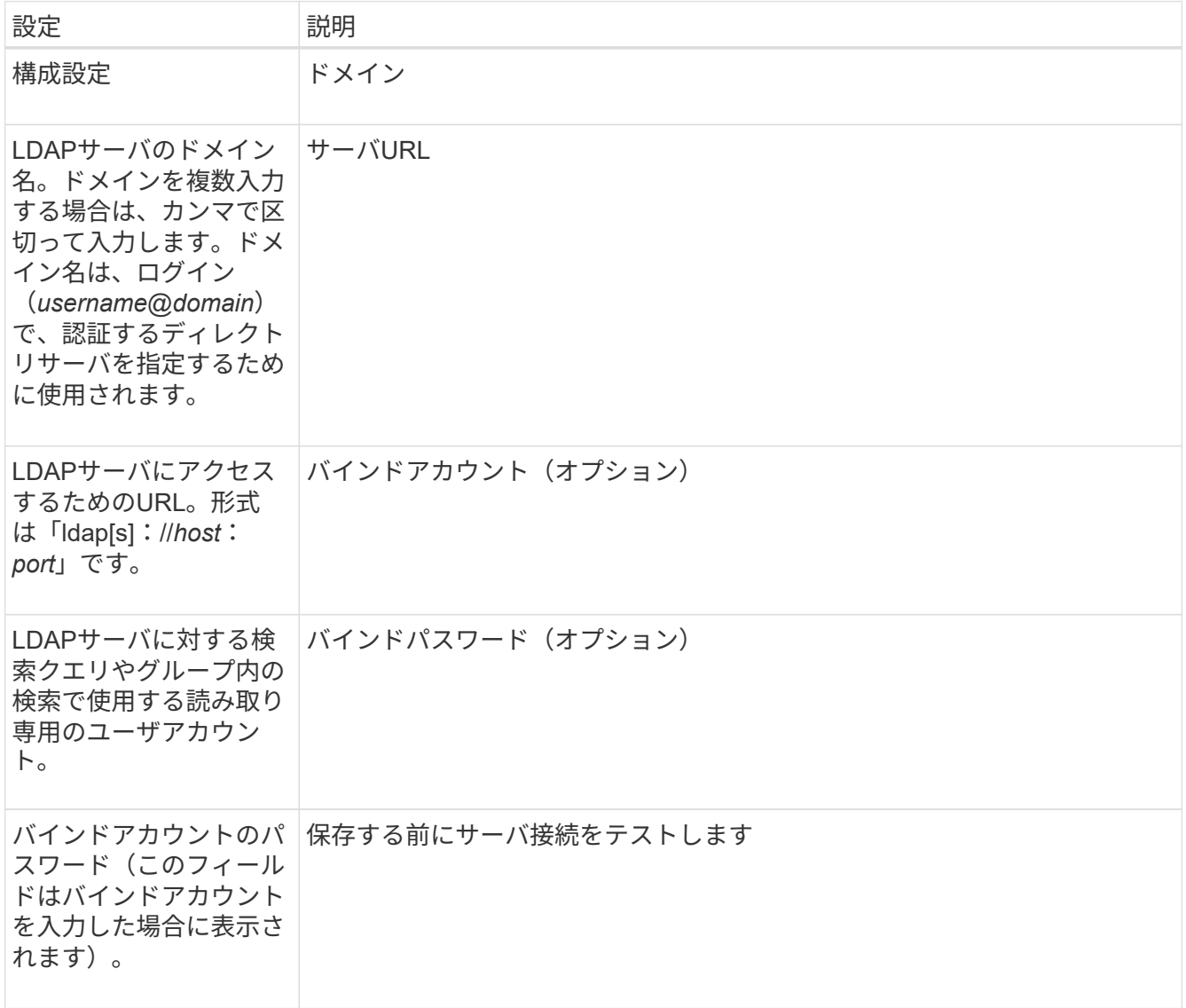

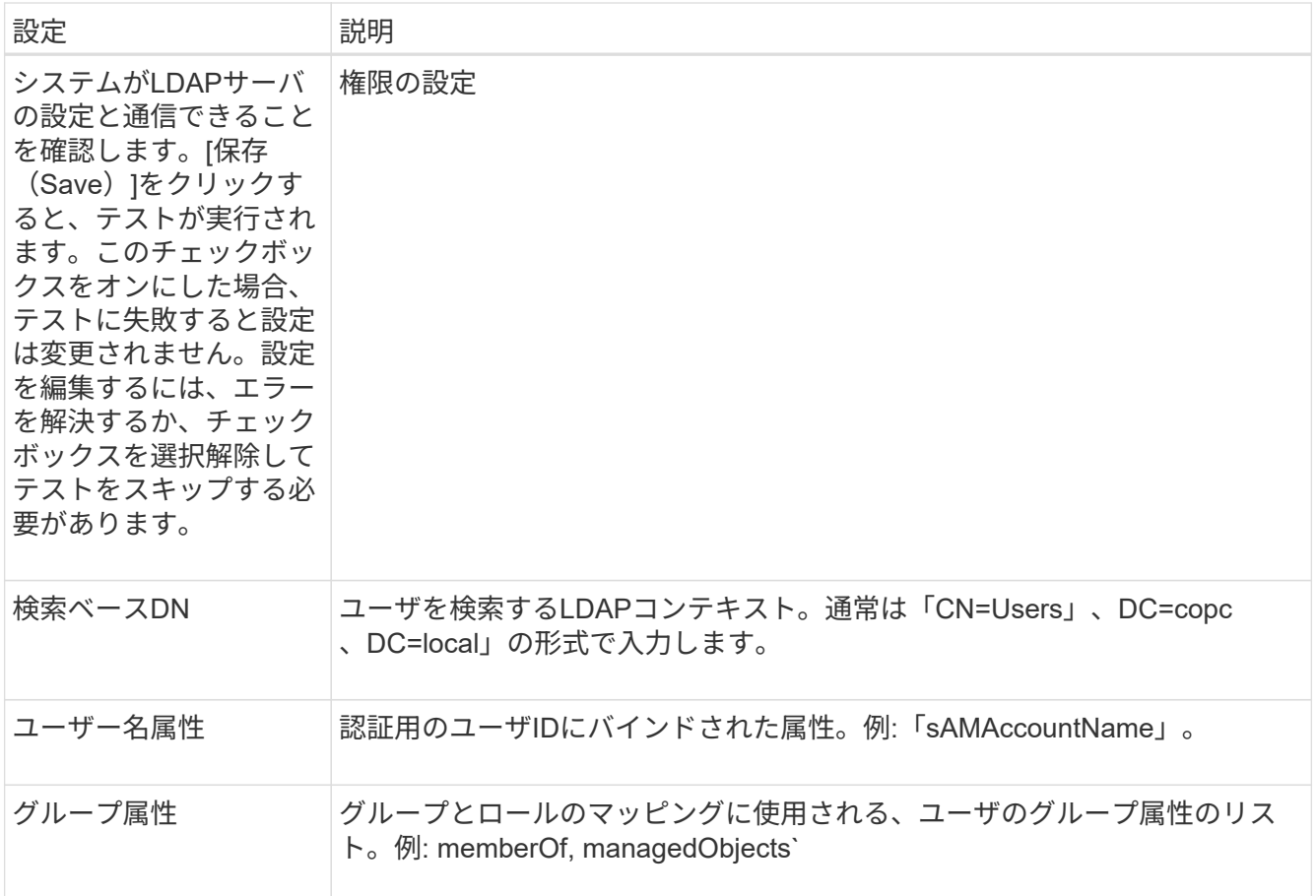

6. [役割マッピング]タブで、目的のマッピングを変更します。

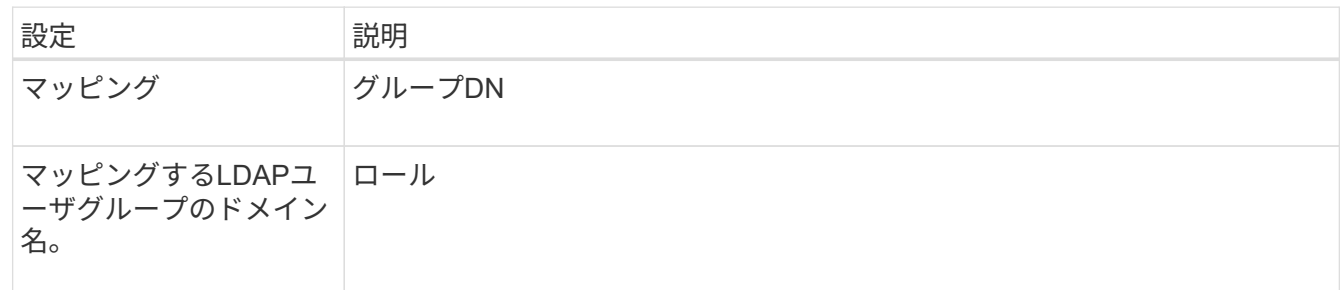

 $(i)$ 

Monitorロールは、管理者を含むすべてのユーザに必要です。

- 7. 必要に応じて、\*別のマッピングを追加\*をクリックして、グループとロールのマッピングをさらに入力し ます。
- 8. [ 保存( Save ) ] をクリックします。

結果

このタスクを完了すると、アクティブなユーザセッションはすべて終了します。現在のユーザセッションのみ が保持されます。

# <span id="page-11-0"></span>ディレクトリサーバを削除します

ディレクトリサーバとWebサービスプロキシの間の接続を解除するには、アクセス管理 ページからサーバ情報を削除します。このタスクは、新しいサーバを設定して古いサー バを削除する場合などに実行します。

作業を開始する前に

• Security Adminの権限を含むユーザプロファイルでログインする必要があります。そうしないと、アクセ ス管理機能は表示されません。

このタスクについて

このタスクを完了すると、アクティブなユーザセッションはすべて終了します。現在のユーザセッションのみ が保持されます。

手順

- 1. アクセス管理\*を選択します。
- 2. [ディレクトリサービス]タブを選択します。
- 3. リストから、削除するディレクトリサーバを選択します。
- 4. [削除 ( Remove ) 1をクリックします。

[ディレクトリサーバーの削除\*]ダイアログボックスが開きます。

5. フィールドに「remove」と入力し、「\* Remove \*」をクリックします。

ディレクトリサーバの構成設定、権限設定、およびロールのマッピングが削除されます。ユーザは、この サーバからのクレデンシャルを使用してログインできなくなります。

Copyright © 2024 NetApp, Inc. All Rights Reserved. Printed in the U.S.このドキュメントは著作権によって保 護されています。著作権所有者の書面による事前承諾がある場合を除き、画像媒体、電子媒体、および写真複 写、記録媒体、テープ媒体、電子検索システムへの組み込みを含む機械媒体など、いかなる形式および方法に よる複製も禁止します。

ネットアップの著作物から派生したソフトウェアは、次に示す使用許諾条項および免責条項の対象となりま す。

このソフトウェアは、ネットアップによって「現状のまま」提供されています。ネットアップは明示的な保 証、または商品性および特定目的に対する適合性の暗示的保証を含み、かつこれに限定されないいかなる暗示 的な保証も行いません。ネットアップは、代替品または代替サービスの調達、使用不能、データ損失、利益損 失、業務中断を含み、かつこれに限定されない、このソフトウェアの使用により生じたすべての直接的損害、 間接的損害、偶発的損害、特別損害、懲罰的損害、必然的損害の発生に対して、損失の発生の可能性が通知さ れていたとしても、その発生理由、根拠とする責任論、契約の有無、厳格責任、不法行為(過失またはそうで ない場合を含む)にかかわらず、一切の責任を負いません。

ネットアップは、ここに記載されているすべての製品に対する変更を随時、予告なく行う権利を保有します。 ネットアップによる明示的な書面による合意がある場合を除き、ここに記載されている製品の使用により生じ る責任および義務に対して、ネットアップは責任を負いません。この製品の使用または購入は、ネットアップ の特許権、商標権、または他の知的所有権に基づくライセンスの供与とはみなされません。

このマニュアルに記載されている製品は、1つ以上の米国特許、その他の国の特許、および出願中の特許によ って保護されている場合があります。

権利の制限について:政府による使用、複製、開示は、DFARS 252.227-7013(2014年2月)およびFAR 5252.227-19(2007年12月)のRights in Technical Data -Noncommercial Items(技術データ - 非商用品目に関 する諸権利)条項の(b)(3)項、に規定された制限が適用されます。

本書に含まれるデータは商用製品および / または商用サービス(FAR 2.101の定義に基づく)に関係し、デー タの所有権はNetApp, Inc.にあります。本契約に基づき提供されるすべてのネットアップの技術データおよび コンピュータ ソフトウェアは、商用目的であり、私費のみで開発されたものです。米国政府は本データに対 し、非独占的かつ移転およびサブライセンス不可で、全世界を対象とする取り消し不能の制限付き使用権を有 し、本データの提供の根拠となった米国政府契約に関連し、当該契約の裏付けとする場合にのみ本データを使 用できます。前述の場合を除き、NetApp, Inc.の書面による許可を事前に得ることなく、本データを使用、開 示、転載、改変するほか、上演または展示することはできません。国防総省にかかる米国政府のデータ使用権 については、DFARS 252.227-7015(b)項(2014年2月)で定められた権利のみが認められます。

#### 商標に関する情報

NetApp、NetAppのロゴ、<http://www.netapp.com/TM>に記載されているマークは、NetApp, Inc.の商標です。そ の他の会社名と製品名は、それを所有する各社の商標である場合があります。